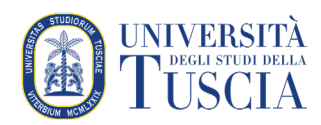

# Collegare un insegnamento ai materiali didattici su UniTusMoodle

#### **Pagina principale del docente su Moodle**

Ogni docente accedendo alla sezione dedicata dall'homepage di UniTusMoodle visualizza tutti gli insegnamenti di cui è titolare per l'Anno Accademico in corso suddivisi per Dipartimento e corso di laurea.

Accanto ad ogni insegnamento sono presenti diverse icone, quelle essenziali ed attualmente presenti sono

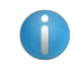

mostra le informazioni sull'insegnamento

indica che per l'insegnamento è stato collegato uno spazio materiali, cliccando sull'icona lo si raggiunge

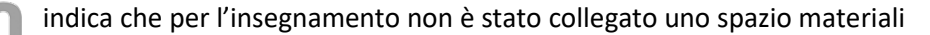

**PP** permette di creare spazio materiali e gestirne l'associazione con l'insegnamento

# **Pagina di associazione insegnamento-spazio materiali** La pagina è divisa in due sezioni:

• la sezione superiore permette di creare un nuovo spazio che sarà associato automaticamente all'insegnamento

Questa versione non è associata ad alcuno spazio UniTusMoodle in cui pubblicare dispense o attività didattiche. Crea uno spazio

• la sezione inferiore presenta un riepilogo di tutti gli spazi precedentemente creati dal docente e potenzialmente associabili

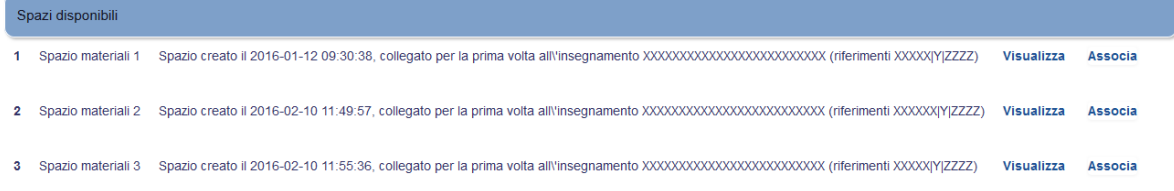

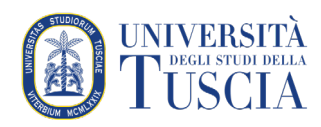

### **Creare un nuovo spazio per i materiali**

1. Cliccare su "Crea uno spazio" Questa versione non è associata ad alcuno spazio UniTusMoodle in cui pubblicare dispense o attività didattiche. Crea uno spazio

2. Definire il nome dello spazio ed una sua breve descrizione. Questi valori saranno fondamentali per una più semplice gestione dell'associazione degli spazi.

- 3. Indicare la presa visione dell'informativa sul copyright.
- 4. Cliccare su conferma.

# **Riepilogo**

Stai per creare uno spazio UniTusMoodle per l'insegnamento INSEGNAMENTO (riferimenti XXXXX)Y|ZZZZ).

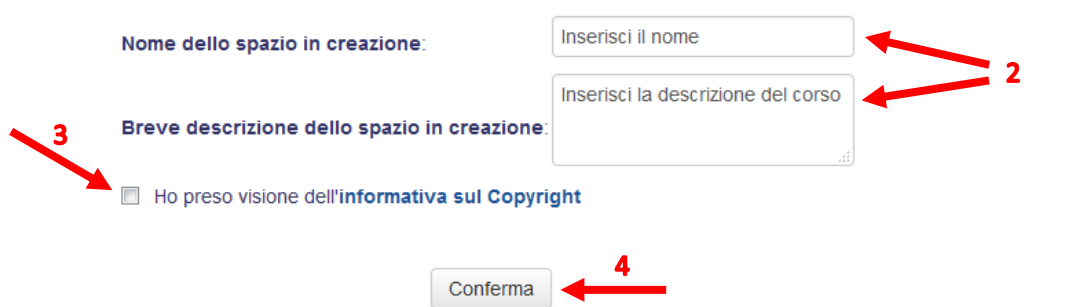

Un messaggio avviserà circa l'esito dell'operazione e dopo tre secondi si verrà indirizzati alla pagina dei materiali.

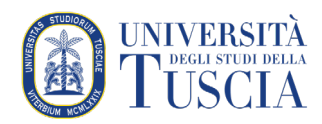

### **Associare uno spazio esistenze ad un insegnamento**

5. Cliccare su "Associa" in corrispondenza dello spazio contenente i materiali da associare alla versione dell'insegnamento

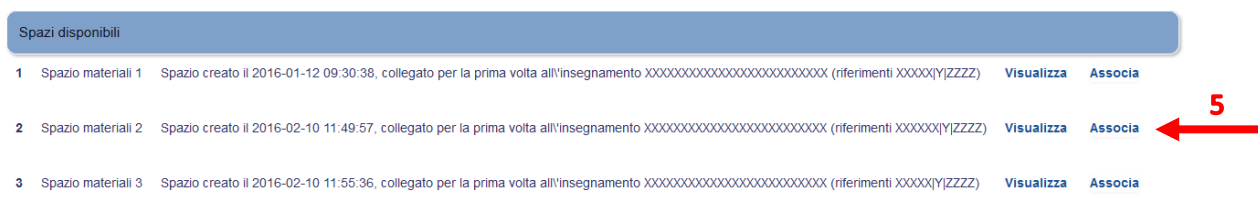

6. Cliccare su "Conferma per procedere con l'associazione

Stai per creare l'associazione tra l'insegnamento INSEGNAMENTO (riferimenti XXXXIYYZZZZ) e lo spazio UniTusMoodle Spazio materiali 2.

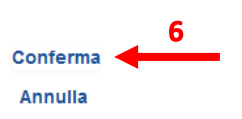

Un messaggio avviserà circa l'esito dell'operazione e dopo tre secondi si verrà indirizzati alla pagina dei materiali.

#### **IMPORTANTE**

• Per ogni insegnamento è possibile collegare un solo spazio materiali mentre lo stesso spazio materiali può essere associato a più corsi.

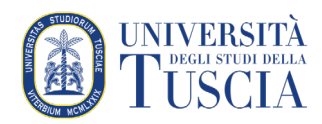

### **Rimuovere un'associazione**

Se l'insegnamento risulta già associato ad una versione nella parte inferiore della pagina di gestione delle associazioni accanto allo spazio materiali associato all'insegnamento sarà visibile anche il pulsante "Rimuovi"

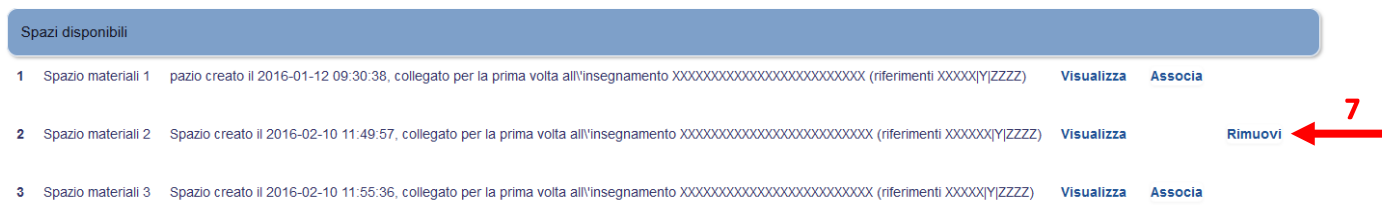

7. Per eliminare l'associazione esistente cliccare su "Rimuovi"

Un messaggio avviserà circa l'esito dell'operazione e dopo tre secondi si verrà indirizzati alla pagina di gestione delle associazioni.